### **NEC Express5800シリーズ**

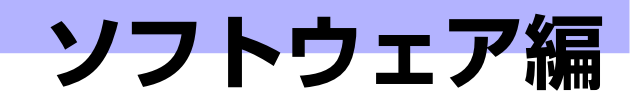

**3**

Express5800 シリーズ用に用意されているソフトウェアについて説明します。

#### 添付のCD-ROMについて (176ページ)

本装置に添付の「EXPRESSBUILDER」CD-ROMに収められているソフトウェ アについて紹介します。

#### EXPRESSBUILDER(177ページ)

セットアップツール「EXPRESSBUILDER」について説明します。

#### ExpressPicnic(185ページ)

シームレスセットアップ用パラメータディスク(セットアップパラメータFD) を作成するツール「ExpressPicnic」について説明します。

#### 本体用バンドルソフトウェア(194ページ)

本装置にインストールするバンドルソフトウェアについて説明します。

#### 管理PC用バンドルソフトウェア(198ページ)

本装置を監視・管理するための管理PC にインストールするバンドルソフト ウェアについて説明します。

#### ディスクアレイソフトウェア(199ページ)

オプションのRAIDコントローラおよびRAIDコントローラ 接続したハードディ スクドライブの運用・管理・保守をするソフトウェアについて説明します。

# **添付のCD-ROMについて**

添付のEXPRESSBUILDER® CD-ROMには、本装置を容易にセットアップするためのユー ティリティや各種バンドルソフトウェアが収録されています。これらのソフトウェアを活用す ることにより、本装置の機能をより多く引き出すことができます。

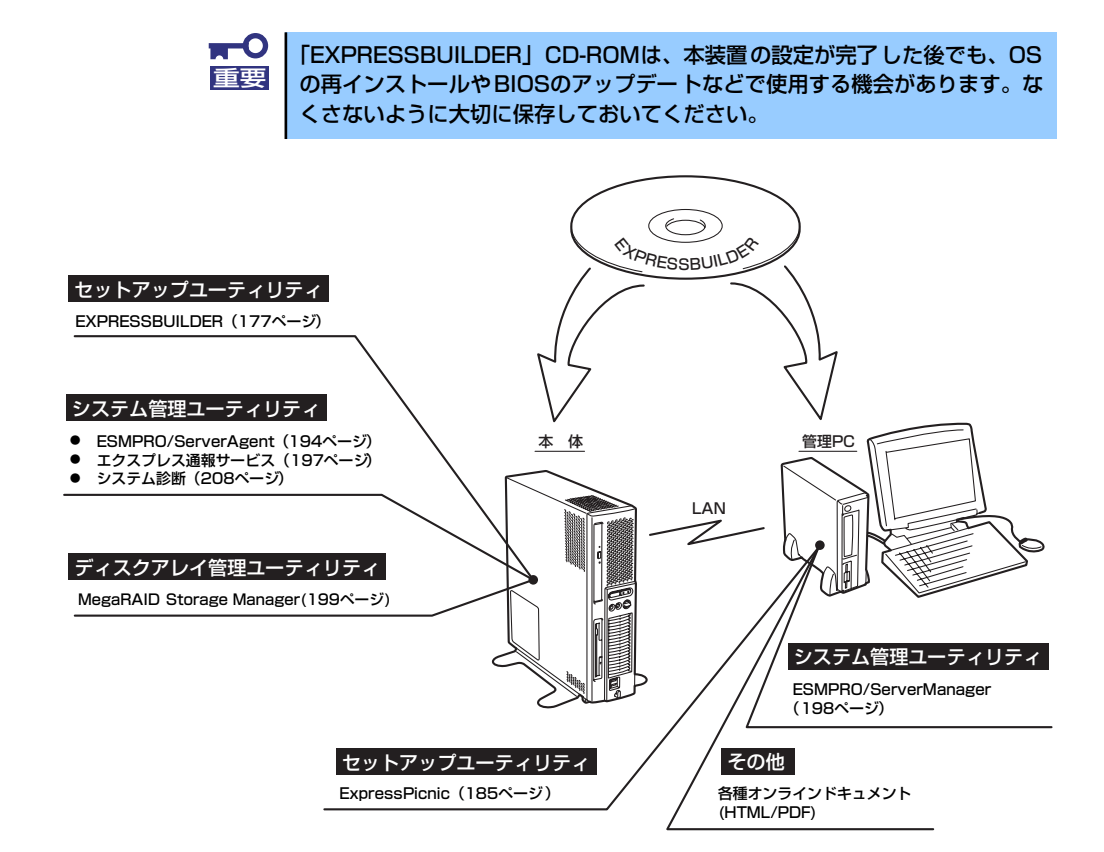

# **EXPRESSBUILDER**

「EXPRESSBUILDER」は、Express5800シリーズに接続されたハードウェアを自動検出して 処理を進めるセットアップ用統合ソフトウェアです。EXPRESSBUILDERからOSをインス トールする際には、インストール対象のハードディスクドライブ(またはディスクアレイの論 理ドライブ1台のみ)だけを接続してセットアップしてください。

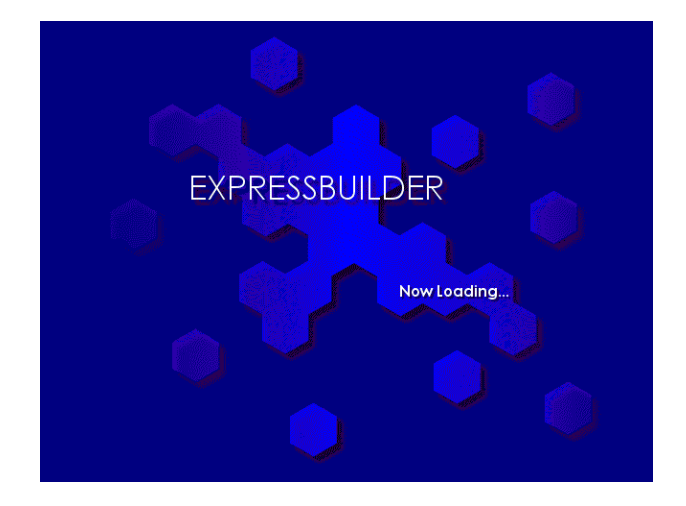

# **起動メニューについて**

EXPRESSBUILDERには2つの起動方法があります。起動方法によって表示されるメニューや 項目が異なります。

#### ● 「EXPRESSBUILDERI CD-ROMから起動する

EXPRESSBUILDERを本体の光ディスクドライブにセットして、EXPRESSBUILDER内 のシステ ムから起 動する方 法です。この方 法でシス テムを起動 すると下 に示す 「EXPRESSBUILDERトップメニュー」が表示されます。

このメニューにある項目から本装置をセットアップします。

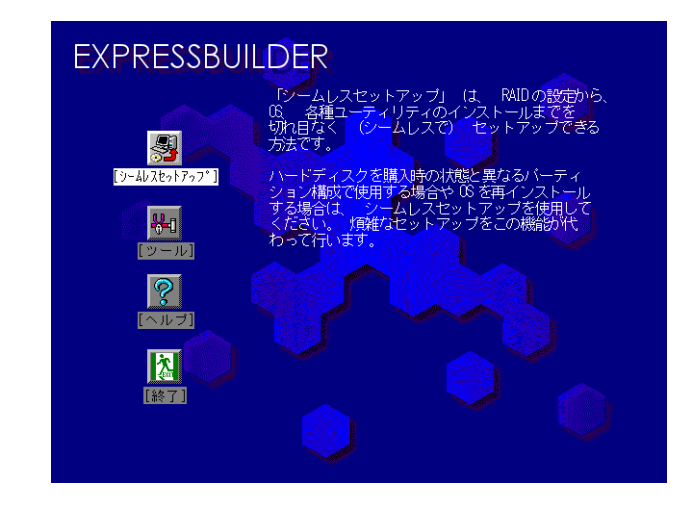

 $\blacksquare$ 本装置以外のコンピュータおよびEXPRESSBUILDER が添付されていた装 重要置以外のExpress5800シリーズで起動しないでください。故障の原因となり ます。

EXPRESSBUILDERトップメニューについてはこの後の「EXPRESSBUILDERトップメ ニュー」を参照してください。

### ⓦ Windowsが起動した後にEXPRESSBUILDERをセットする

Windows(Microsoft Windows 95以降、またはMicrosoft Windows NT4.0以降)が起動 した後に、EXPRESSBUILDERを光ディスクドライブにセットするとメニューが表示さ れます。表示されたメニューダイアログボックスは「マスターコントロールメニュー」と 呼びます。

マスターコントロールメニューについてはこの後の「マスターコントロールメニュー」を 参照してください。

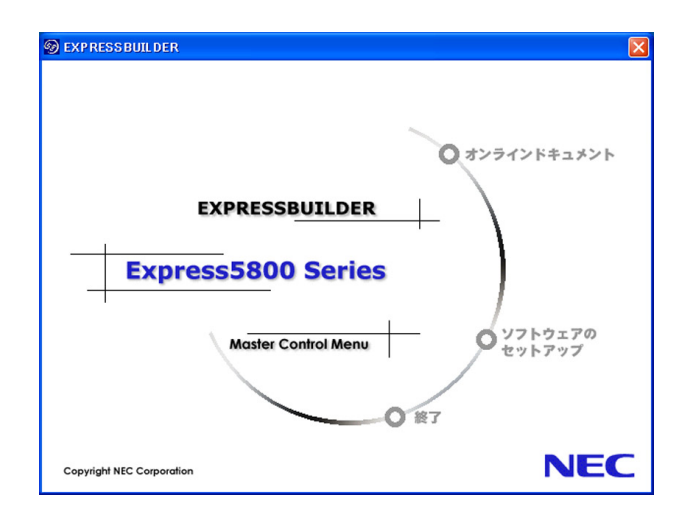

# **EXPRESSBUILDERトップメニュー**

EXPRESSBUILDERトップメニューはハードウェアおよびOS(オペレーティングシステム) のセットアップとインストールをするときに使用します。

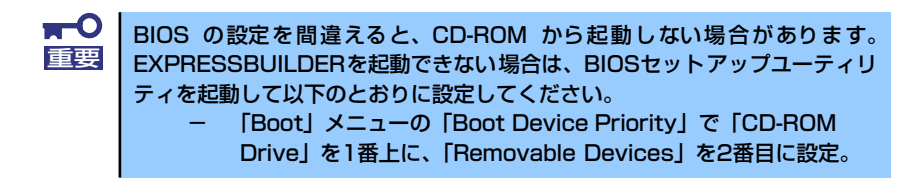

### 起 動

次の手順に従ってEXPRESSBUILDERトップメニューを起動します。

- 1. 周辺装置、本体の順に電源をONにする。
- 2. 本体の光ディスクドライブへ「EXPRESSBUILDER」CD-ROMをセットする。
- 3. CD-ROMをセットしたら、リセットする(<Ctrl> + <Alt> + <Delete>キーを押 す)か、電源をOFF/ONして本体を再起動する。

CD-ROMからシステムが立ち上がり、EXPRESSBUILDERが起動します。

EXPRESSBUILDERが起動すると、以下のようなEXPRESSBUILDERトップメニューが現れま す。

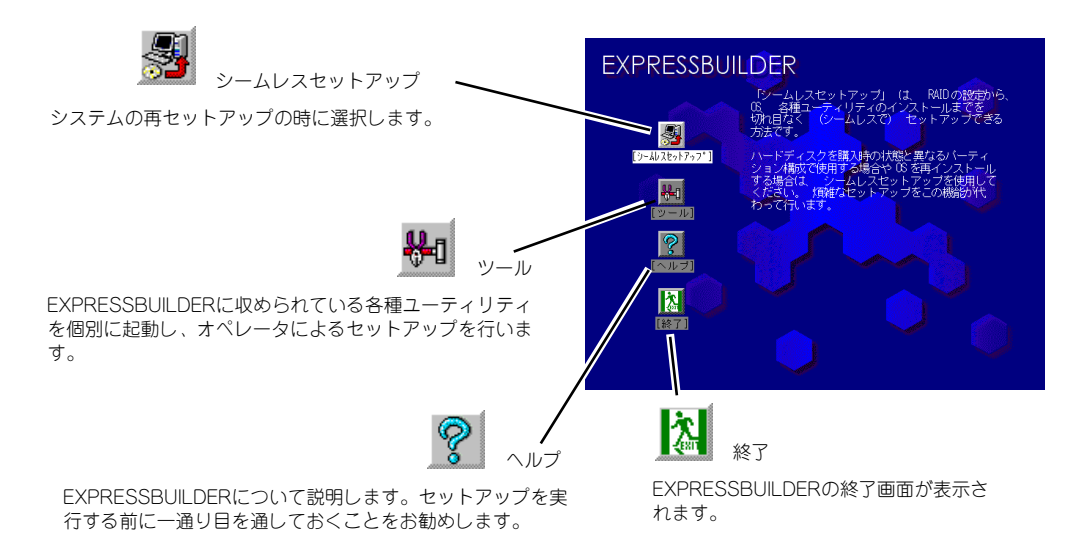

### シームレスセットアップ

「シームレスセットアップ」は本体を再セットアップするときに選択するメニューです。メ ニューを選択後、いくつかの設定項目を選択するだけで切れ目なく(シームレスで)、オペレー ティングシステムのセットアップを行います。

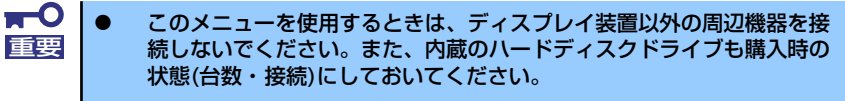

- 「シームレスセットアップ」は最初からのセットアップであることを前 提としているため、実行するとハードディスクドライブの内容が失われ ることがあります。
- ⓦ セットアップを開始したら、指示があるまでセットアップパラメータ FDを取り出さないでください。

### ツールメニュー

ツールメニューは、EXPRESSBUILDERに収められている各種ユーティリティを個別で起動 し、オペレータが手動でセットアップを行います。「シームレスセットアップ」では自動設定 できない設定や、より詳細に設定したい場合などに使用してください。

また、システム診断やサポートディスクの作成の設定を行う場合も、ツールメニューを使用し ます。次にツールメニューにある項目について説明します。

なお、メニュー右横枠の表示は装置の構成によって異なる場合があります。

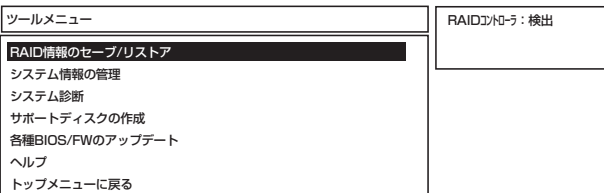

#### ⓦ RAID情報のセーブ/リストア

ディスクアレイシステムのコンフィグレーション情報をフロッピーディスクに保存(セー ブ)、または、フロッピーディスクから復元(リストア)することができます。

- RAID情報のセーブ

ディスクアレイコントローラのコンフィグレーション情報をフロッピーディスクに 保存します。フォーマット済みのフロッピーディスクを用意してください。RAIDの 設定や変更を行った時は、必ず本機能を使用してコンフィグレーション情報をセー ブしてください。

- RAID情報のリストア

フロッピーディスクに保存されたコンフィグレーション情報をディスクアレイコン トローラに復元します。「RAID情報のセーブ」で作成したフロッピーディスクを用 意してください。コンフィグレーション情報が万一破壊され、RAIDディスクとして 認識できなくなった場合、本機能を使用してコンフィグレーション情報をリストア してください。

なお、SW RAIDディスクアレイシステムでは、コンフィグレーション情報が正しく 認識できる正常なRAIDディスクに対しリストアを実施した場合、「RAIDは正しくコ ンフィグレーションされています」というメッセージを表示し、リストア処理はス キップされます。

ⓦ システム情報の管理

装置固有の情報や設定のバックアップ(退避)をします。バックアップをしておかない と、ボードの修理や交換の際に装置固有の情報や設定を復旧できなくなります。

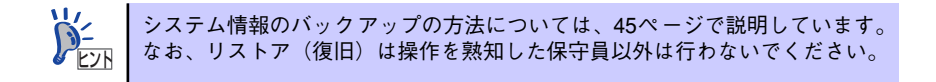

ⓦ システム診断

本体上で各種テストを実行し、本体の機能および本体と拡張ボードなどとの接続を検査 します。システム診断を実行すると、本体に応じてシステムチェック用プログラムが起 動します。208ページを参照してシステムチェック用プログラムを操作してください。

#### ⓦ サポートディスクの作成

サポートディスクの作成では、EXPRESSBUILDER内のユーティリティをフロッピー ディスクから起動するための起動用サポートディスクやオペレーティングシステムのイ ンストールの際に必要となるサポートディスクを作成します。なお、画面に表示されたタ イトルをフロッピーディスクのラベルへ書き込んでおくと、後々の管理が容易です。

サポートディスクを作成するためのフロッピーディスクはお客様でご用意ください。

- Windows XP x64 Edition OEM-DISK for EXPRESSBUILDER

Windows XP x64 Edition をインストールするときに必要となるサポートディスク を作成します。

- Windows XP OEM-DISK for EXPRESSBUILDER

Windows XPをインストールするときに必要となるサポートディスクを作成します (「シームレスセットアップ」でインストールする場合は必要ありません)。

- ROM-DOS起動ディスク

ROM-DOSシステムの起動用サポートディスクを作成します。

#### 各種BIOS/FWのアップデート

インターネットの「NEC 8番街」で配布される「各種BIOS/FWのアップデートモジュー ル」を使用して、本装置のBIOS/FW(ファームウェア)をアップデートすることができ ます。「各種BIOS/FWのアップデートモジュール」については、次のホームページに詳 しい説明があります。

#### 『NEC 8番街』:http://nec8.com/

各種BIOS/FWのアップデートを行う手順は配布される「各種BIOS/FWのアップデート モジュール」に含まれる「README.TXT」に記載されています。記載内容を確認した上 で、記載内容に従ってアップデートを行ってください。

「README.TXT」はWindowsのメモ帳などで読むことができます。

 $\blacksquare$ BIOS/FWのアップデートプログラムの動作中は本体の電源をOFF にしない 重要でください。アップデート作業が途中で中断されるとシステムが起動できなく なります。

ⓦ ヘルプ

EXPRESSBUILDERの各種機能に関する説明を表示します。

● トップメニューに戻る

EXPRESSBUILDERトップメニューを表示します。

## **マスターコントロールメニュー**

Windows(Microsoft Windows 95以降、またはMicrosoft Windows NT4.0以降)が動作してい るコンピュータ上で添付の「EXPRESSBUILDER」CD-ROMをセットすると、「マスターコン トロールメニュー」が自動的に起動します。

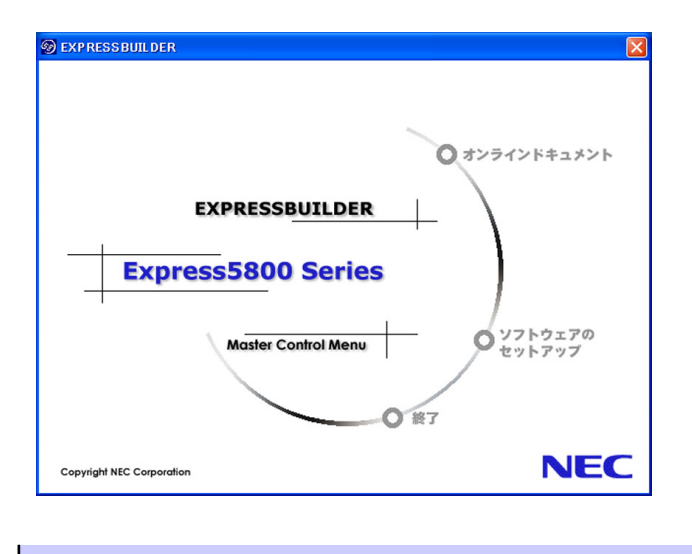

システムの状態によっては自動的に起動しない場合があります。そのような場 合は、CD-ROM上の次のファイルをエクスプローラ等から実行してください。 <CD-ROMのドライブレター >:¥MC¥1ST.EXE (32bit Windowsの場合) <CD-ROMのドライブレター >:¥MC¥1ST\_X64.EXE (64bit Windowsの場合)  $\widetilde{P}_{\text{EVR}}^2$ 

マスターコントロールメニューからは、Windows上で動作する各種バンドルソフトウェアの インストールやオンラインドキュメントを参照することができます。

> オンラインドキュメントの中には、PDF形式の文書で提供されているものもあ ります。このファイルを参照するには、あらかじめAdobeシステムズ社製の Adobe Readerがインストールされている必要があります。Adobe Readerがイ ンストールされていないときは、Adobeシステムズ社のインターネットサイト よりAdobe Readerをインストールしてください。 ヒント

マスターコントロールメニューの操作は、ウィンドウに表示されているそれぞれの項目をク リックするか、右クリックして現れるショートカットメニューを使用してください。また、一 部のメニュー項目は、メニューが動作しているシステム・権限で実行できないとき、グレイア ウト表示され選択できません。適切なシステム・権限で実行してください。

> $\blacksquare$ CD-ROMをドライブから取り出す前に、マスターコントロールメニューおよ 重要びメニューから起動されたオンラインドキュメント、各種ツールは終了させて おいてください。

# **ExpressPicnic**

「ExpressPicnic®」は、EXPRESSBUILDERのシームレスセットアップで使用する「セット アップパラメータFD」を作成するツールです。

EXPRESSBUILDERとExpressPicnicで作成したセットアップパラメータFDを使ってセット アップをすると、いくつかの確認のためのキー入力を除きOSのインストールから各種ユー ティリティのインストールまでのセットアップを自動で行えます。また、再インストールのと きに前回と同じ設定でインストールすることができます。「セットアップパラメータFD」を作 成して、EXPRESSBUILDERからセットアップすることをお勧めします。 なお、本機能をご使用の場合は、1.44MBでフォーマット済みのフロッピーディスクとフロッ

ピーディスクドライブをご用意ください。

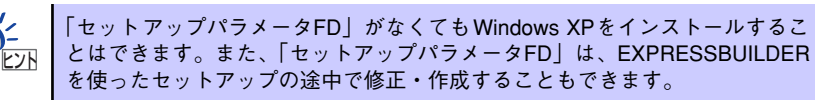

Windows Vista、Windows XP Professional x64 Edition用の「セット 重要 アップパラメータFD」は作成できません。

## **セットアップパラメータFDの作成**

OSをインストールするために必要なセットアップ情報を設定し、「セットアップパラメータ FD」を作成します。以下の手順に従ってください。

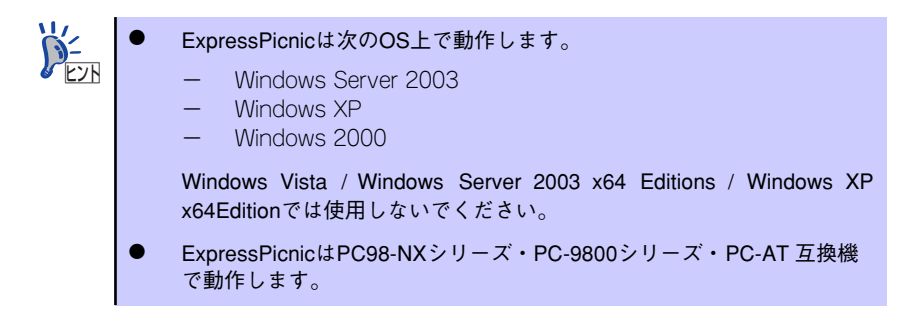

- 1. OSを起動する。
- 2. 添付の「EXPRESSBUILDER」CD-ROMを光ディスクドライブにセットする。

マスターコントロールメニューが表示されます。

3. 画面上で右クリックするか、[ソフトウェアのセットアップ]を左クリックする。 メニューが表示されます。

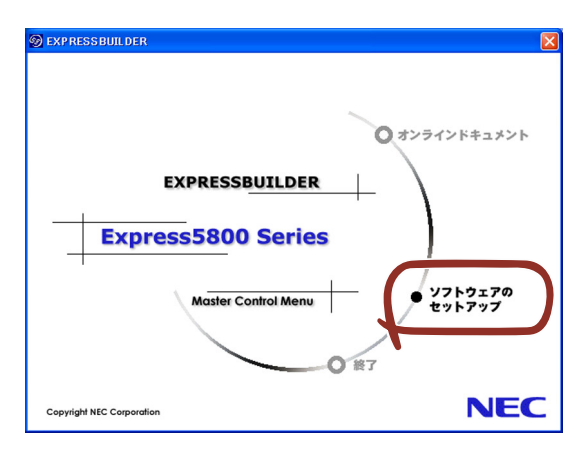

4. [ExpressPicnic]をクリックする。

ExpressPicnicウィンドウが表示されます。

5. [ファイル]メニューの [情報ファイルの新規作成]をクリックする。

[ディスクの設定] ダイアログボックスが表示されます。

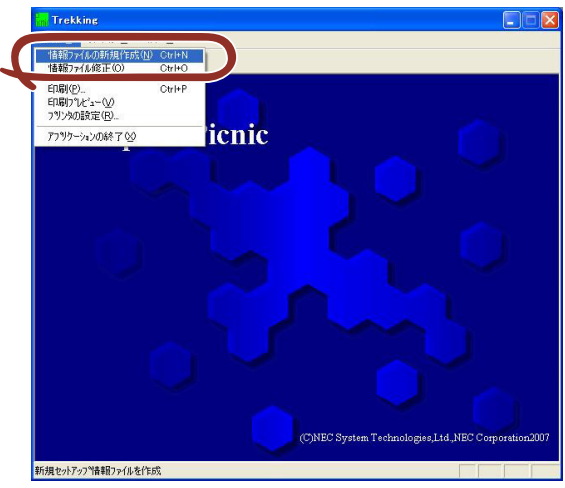

6. 各項目を設定し、[OK]をクリックする。

[基本情報] ダイアログボックスなど、セットアップ情報を設定するダイアログボッ クスが順に表示されます。

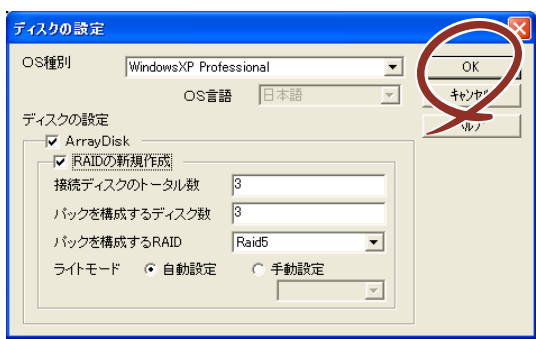

7. メッセージに従ってダイアログボックスの各項目を設定し、[次へ]をクリックする。

セットアップ情報の設定が完了すると、「ファイル指定]ダイアログボックスが表示 されます。

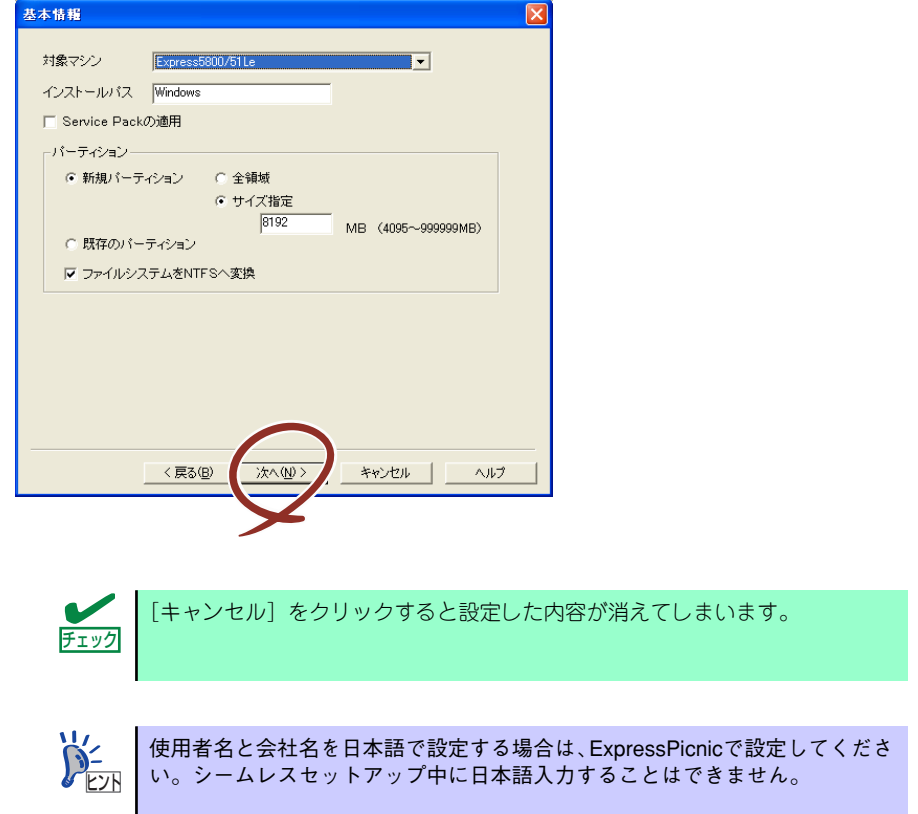

8. [セットアップパラメータFD]チェックボックスをオンになっていることを確認 し、[ファイル名]ボックスにセットアップ情報のファイル名を入力する。

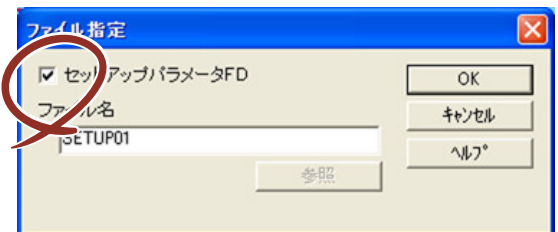

9. 1.44MBでフォーマット済みのフロッピーディスクをフロッピーディスクドライ ブにセットし、[OK]をクリックする。

「セットアップパラメータFD」が作成できました。「セットアップパラメータFD」はオペレーティ ングシステムをインストールするときに使用します。ラベルを貼り大切に保管してください。

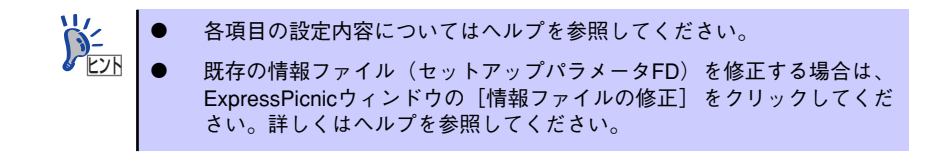

# **追加アプリケーションのインストール**

「EXPRESSBUILDER」CD-ROMでサポートしていないアプリケーションを追加でインストー ルする場合は、以下の手順に従って「セットアップパラメータFD」を作成してください。

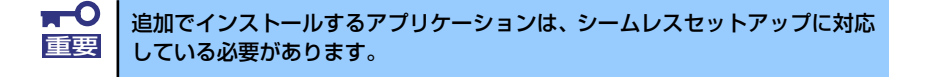

- 1. ExpressPicnicウィンドウを表示させる (185ページ参照)。
- 2. [ファイル]メニューの[情報ファイルの新規作成]をクリックする。

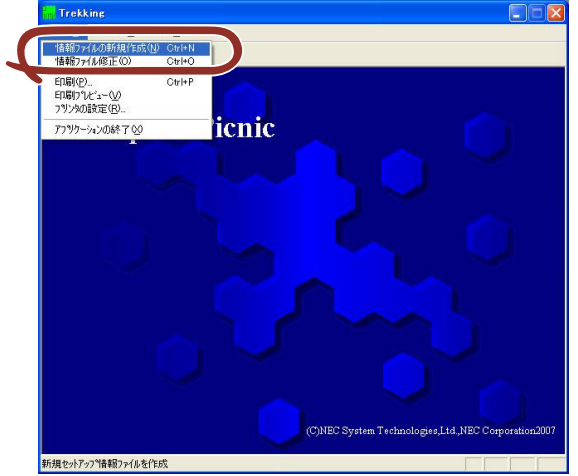

「ディスクの設定]ダイアログボックスが表示されます。

3. 各項目を設定し、[OK]をクリックする。

[基本情報] ダイアログボックスなど、セットアップ情報を設定するダイアログボッ クスが順に表示されます。

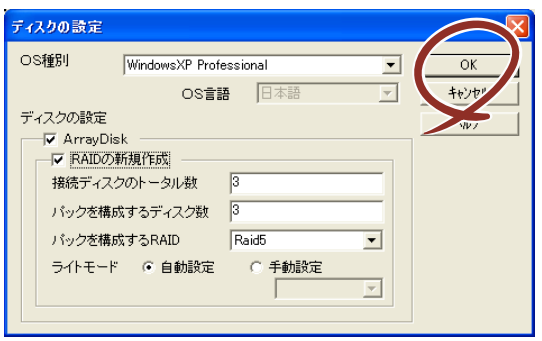

4. メッセージに従ってダイアログボックスの各項目を設定し、「次へ」をクリックする。

5. [アプリケーションの設定]が表示されたら、[追加アプリケーションのインストー ル]にチェックを入れる。

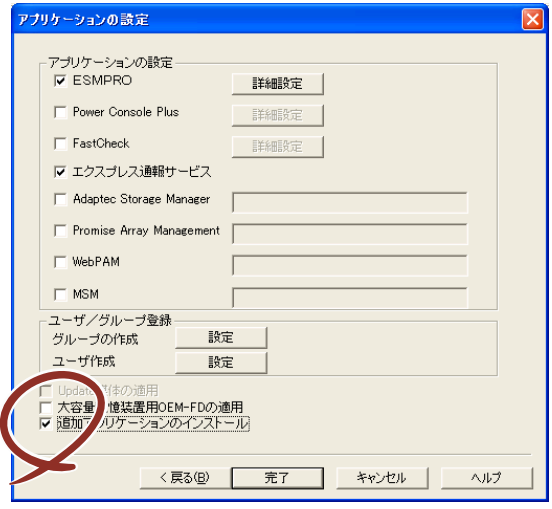

- 6. [ファイル指定] ダイアログボックスが表示されたら、[セットアップパラメータ FD] チェックボックスがオンになっていることを確認し、[ファイル名] ボックス にセットアップ情報のファイル名を入力する。
- 7. 1.44MBでフォーマット済みのフロッピーディスクをフロッピーディスクドライ ブにセットし、[OK]をクリックする。

# **大容量記憶装置ドライバのインストール**

シームレスセットアップに対応しているオプションの大容量記憶装置ドライバをインストー ルする場合は、以下の手順に従って「セットアップパラメータFD」を作成してください。

- 1. ExpressPicnicウィンドウを表示させる(185ページ参照)。
- 2. [ファイル]メニューの [情報ファイルの新規作成]をクリックする。

「ディスクの設定] ダイアログボックスが表示されます。

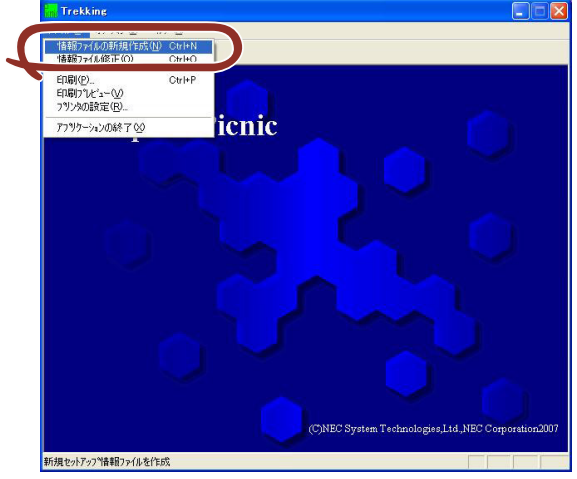

3. 各項目を設定し、[OK]をクリックする。

[基本情報] ダイアログボックスなど、セットアップ情報を設定するダイアログボッ クスが順に表示されます。

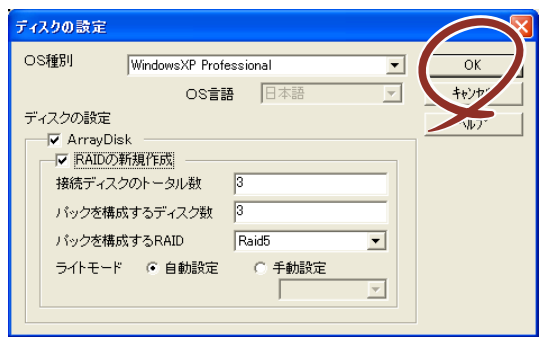

4. メッセージに従ってダイアログボックスの各項目を設定し、[次へ]をクリックする。

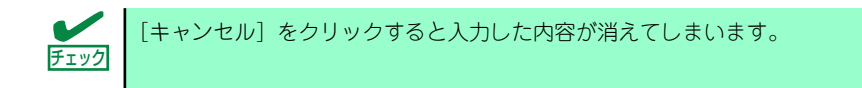

5. [アプリケーションの設定]が表示されたら、[大容量記憶装置用OEM-FDの適用] にチェックを入れる。

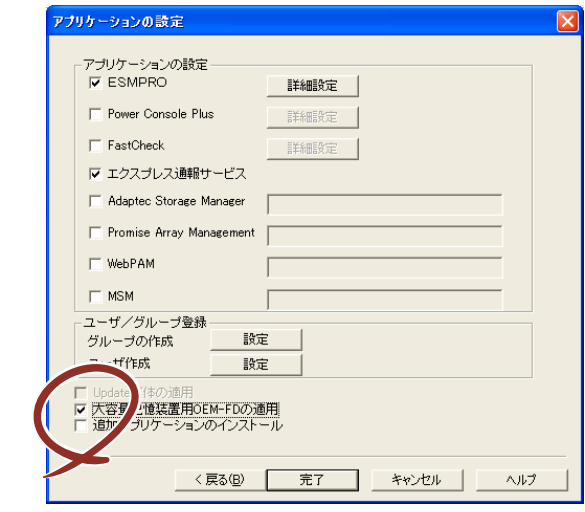

- 6. [ファイル指定」ダイアログボックスが表示されたら、[セットアップパラメータ FD] チェックボックスがオンになっていることを確認し、[ファイル名] ボックス にセットアップ情報のファイル名を入力する。
- 7. 1.44MBでフォーマット済みのフロッピーディスクをフロッピーディスクドライ ブにセットし、[OK]をクリックする。

# **大量インストール**

ベースとなるセットアップ情報ファイルを指定し、マシンごとに変更する必要のあるパラメー タのみ修正して、複数のセットアップ情報ファイルを作成します。

- 1. ExpressPicnicウィンドウを表示させる (185ページ参照)。
- 2. [オプション] メニューの [大量インストールのアシスト]をクリックする。

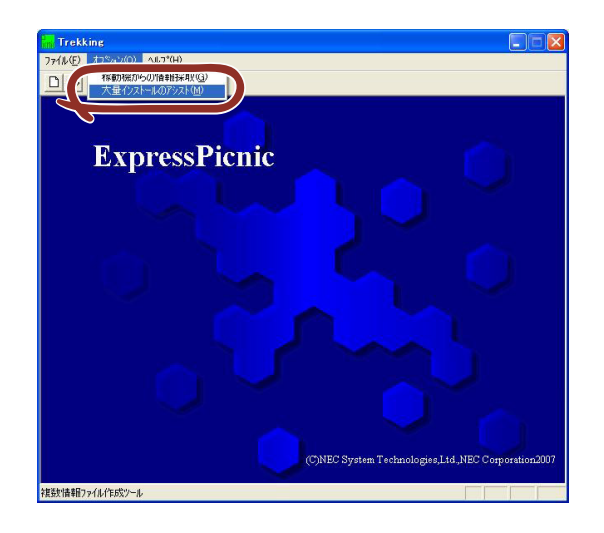

- 3. [ファイルを開く]画面でベースとなるセットアップ情報ファイルを選択する。 ベースとなるセットアップ情報ファイルの設定値がリストの一番上の欄に表示され ます。
- 4. [追加]をクリックする。

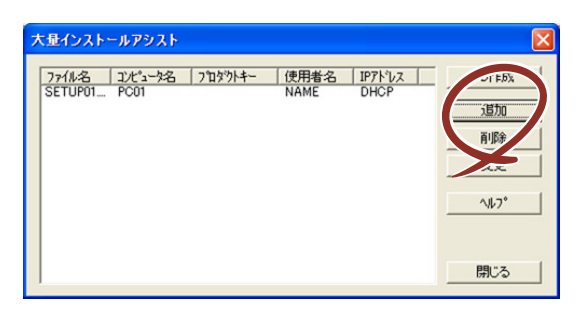

5. ベースとなるセットアップ情報ファイルから変更するパラメータを設定する。

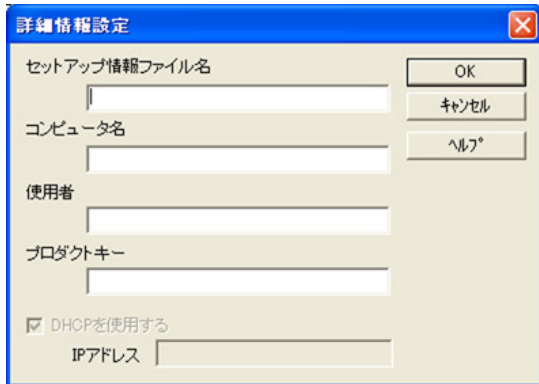

6. [OK]をクリックする。

リストに追加した情報が表示されます。

7. ファイル名を選択し、[FD作成]をクリックする。

選択したファイル名のセットアップパラメータFDを作成します。

# **本体用バンドルソフトウェア**

本装置にバンドルされているソフトウェアの紹介およびインストールの方法について簡単に 説明します。詳細はオンラインドキュメントをご覧ください。

## **ESMPRO/ServerAgent (Windows版)**

ESMPRO/ServerAgent(Windows版)は本装置にインストールする本体監視用アプリケー ションです。

EXPRESSBUILDERのシームレスセットアップで自動的にインストールすることができます。 ここでは個別にインストールする場合に知っておいていただきたい注意事項とインストール の手順を説明します。

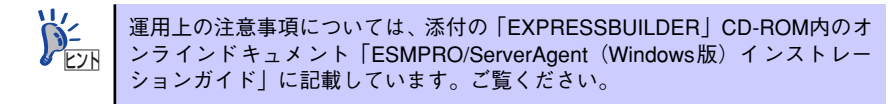

### インストール前の準備

ESMPRO/ServerAgent (Windows版) を動作させるためには対象OSのTCP/IPとTCP/IP関 連コンポーネントのSNMPの設定が必要です。

### ⓦ ネットワークサービスの設定

プロトコルはTCP/IPを使用してください。TCP/IPの設定についてはスタートメニュー から起動する「ヘルプ」を参照してください。

### ⓦ SNMPサービスの設定

コミュニティ名に「public」、トラップ送信先に送信先IPアドレスを使います。ESMPRO/ ServerManager側の設定で受信するトラップのコミュニティをデフォルトの「\*」から変 更した場合は、ESMPRO/ServerManager側で新しく設定したコミュニティ名と同じ名 前を入力します。

### インストール

ESMPRO/ServerAgent (Windows版)のインストールは添付の「EXPRESSBUILDER」CD-ROMを使用します。本装置のOSが起動した後、Autorunで表示されるメニューから[ソフト ウェアのセットアップ] - [ESMPRO] - [ESMPRO/ServerAgent] の順にクリックして ください。以降はダイアログボックス中のメッセージに従ってインストールしてください。

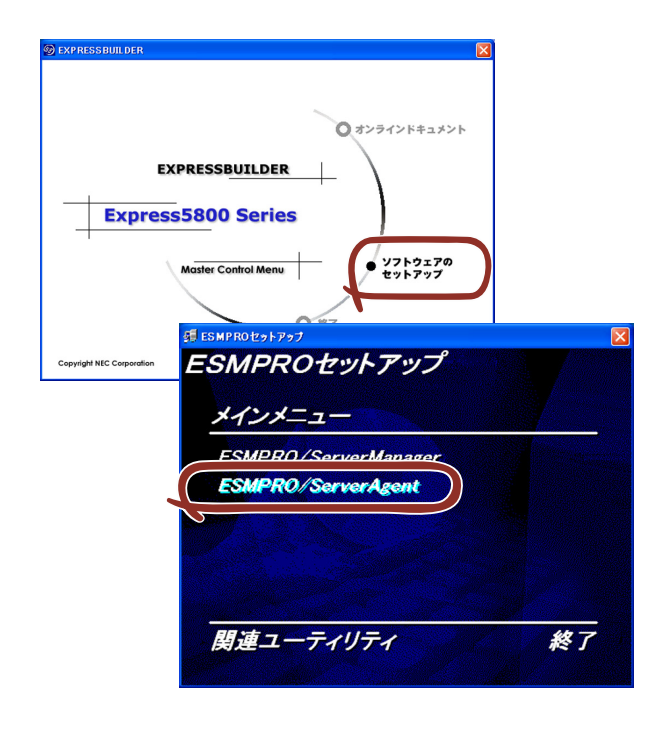

 $\mathbf{H}^{\bullet}$ アドミニストレータの権限を持ったアカウントでシステムにログインしてく 重要 ださい。

ネットワーク上の光ディスクドライブから実行する場合は、ネットワークドライブの割り当て を行った後、そのドライブから起動してください。エクスプローラのネットワークコンピュー タからは起動しないでください。

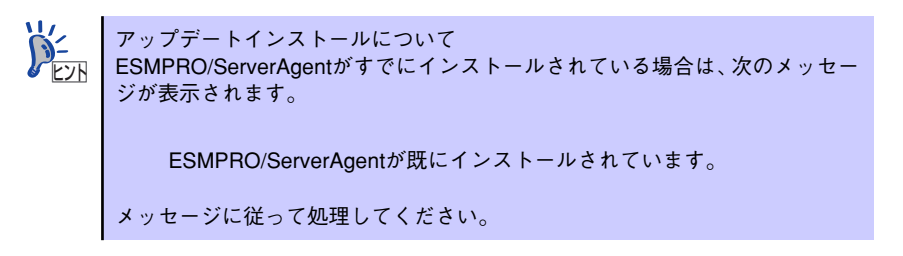

### インストール後の確認

ESMPRO/ServerAgent (Windows版) をインストールした後に次の手順で正しくインストー ルされていることを確認してください。

- 1. 本装置を再起動する。
- 2. イベントログを開く。
- 3. イベントログにESMPRO/ServerAgent (Windows版)の監視サービスに関す るエラーが登録されていないことを確認する。

エラーが登録されている場合は、正しくインストールされていません。もう一度は じめからインストールし直してください。

### **エクスプレス通報サービス**

エクスプレス通報サービスに登録することにより、システムに発生する障害情報(予防保守情 報含む)を電子メールやモデム経由で保守センターに自動通報することができます。 本サービスを使用することにより、システムの障害を事前に察知することや、障害発生時に迅 速に保守を行うことができます。

### セットアップに必要な契約

エクスプレス通報サービスを有効にするには、以下の契約等が必要となりますので、あらかじ め準備してください。

ⓦ 本体装置のハードウェアメンテナンスサービスの契約、またはエクスプレス通報サービ スの契約

本体のハードウェア保守契約、またはエクスプレス通報サービスのみの契約がお済みで ないと、エクスプレス通報サービスはご利用できません。契約内容の詳細については、お 買い求めの販売店にお問い合わせください。

ⓦ 開局にあたって

エクスプレス通報サービスを開局する際には、ご契約毎のご契約情報を記録した「エク スプレス通報サービス 開局キーファイル」を、通報対象の装置に適用する必要がありま す。

「エクスプレス通報サービス 開局キーファイル」は、弊社での開局準備ができ次第、エク スプレス受付センターから提供いたします。ファイルの提供とその適用方法には、以下 の2通りの方法があります。

(1) ネットワーク経由でダウンロード

エクスプレス通報サービスをNECサポートパック登録ホームページ、もしくはお客 様登録のサイトからお申し込みの場合、お申し込みの手続きを実施いただき、弊社 での開局準備完了後、「エクスプレス通報サービス開局キーファイル」をダウンロー ドできます。ダウンロード後、インストレーションガイドに従い、「エクスプレス通 報サービス開局キーファイル」を設定頂くようお願いします。

(2) 通報サービスの通報開局FD

エクスプレス通報サービスを製品同梱の申込用紙もしくは契約書で申し込みの場 合、お申し込み内容を確認し、弊社での開局準備完了後、エクスプレス受付センター より、「エクスプレス通報サービス 開局キーファイル」を格納した「通報開局FD」 を送付いたします。お申し込み手続き後しばらくお待ちください。 「通報開局FD」到着後、インストレーションガイドに従い、設定してください。

# **管理PC用バンドルソフトウェア**

装置をネットワーク上から管理するための「管理PC」を構築するために必要なバンドルソフ トウェアとして「ESMPRO/ServerManager」が「EXPRESSBUILDER」CD-ROMの中に入っ ています。

ESMPRO/ServerAgentがインストールされたコンピュータをネットワーク上の管理PCから 監視・管理するには、本装置にバンドルされているESMPRO/ServerManagerをお使いくださ  $\mathcal{L}_{\lambda}$ 

管理PCへのインストール方法や設定の詳細についてはオンラインドキュメントまたは ESMPROのオンラインヘルプをご覧ください。

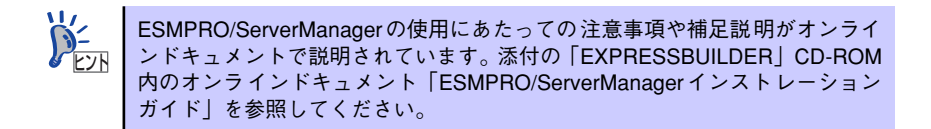

# **ディスクアレイソフトウェア**

ここでは、本体標準装備のRAIDコントローラおよびオプションのRAIDコントローラに接続し たハードディスクドライブの運用・管理・保守をするソフトウェアについて説明します。 RAIDコントローラおよびこれらのソフトウェアはビルド・トゥ・オーダーによって購入時に 本装置に組み込まれている場合もあります。

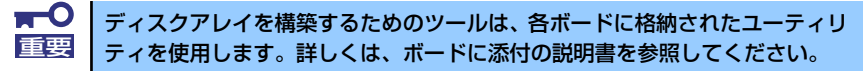

本体標準装備のディスクアレイコントローラ: MegaRAID Storage Manager

### **MegaRAID Storage Manager**

MegaRAID Storage Manager (以下MSMと略記します)は、「LSI Embedded MegaRAID<sup>TM</sup> I システムの監視・管理を行うアプリケーションです。MSMを使用することで、システム運用 中のアレイ保守やイベント監視による通報を行うことができます。

MSMのインストールおよび操作方法については、添付のEXPRESSBUILDER内にあるオンラ インドキュメント「MegaRAID Storage Managerユーザーズガイド」を参照してください。 この説明書には運用にあたって注意すべきことも掲載しています。

### カスタムインストールモデルでのセットアップ

モデルによっては購入時にMegaRAID Storage Managerがあらかじめインストールされてい る場合があります。

### シームレスセットアップを使ったセットアップ

MSMは添付のEXPRESSBUILDER内にある自動インストールツール「シームレスセットアッ プ」を使ってインストールできます。 シームレスセットアップを開始すると、アプリケーションを設定するダイアログボックスが表 示されます。 ここで「MSM」を選択してください。

### 手動インストール(新規インストール)

手動でMSMをインストールする場合は、添付のEXPRESSBUILDER内のオンラインドキュメ ント「MegaRAID Storage Managerユーザーズガイド」を参照してください。